# **AOS-W Instant 8.5.0.12**

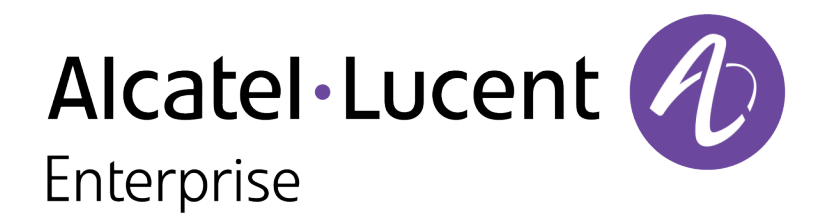

Release Notes

## **Copyright Information**

Alcatel-Lucent and the Alcatel-Lucent Enterprise logo are trademarks of Alcatel-Lucent. To view other trademarks used by affiliated companies of ALE Holding, visit:

#### <https://www.al-enterprise.com/en/legal/trademarks-copyright>

All other trademarks are the property of their respective owners. The information presented is subject to change without notice. Neither ALE Holding nor any of its affiliates assumes any responsibility for inaccuracies contained herein. (2021)

#### **Open Source Code**

This product includes code licensed under the GNU General Public License, the GNU Lesser General Public License, and/or certain other open source licenses.

<span id="page-2-0"></span>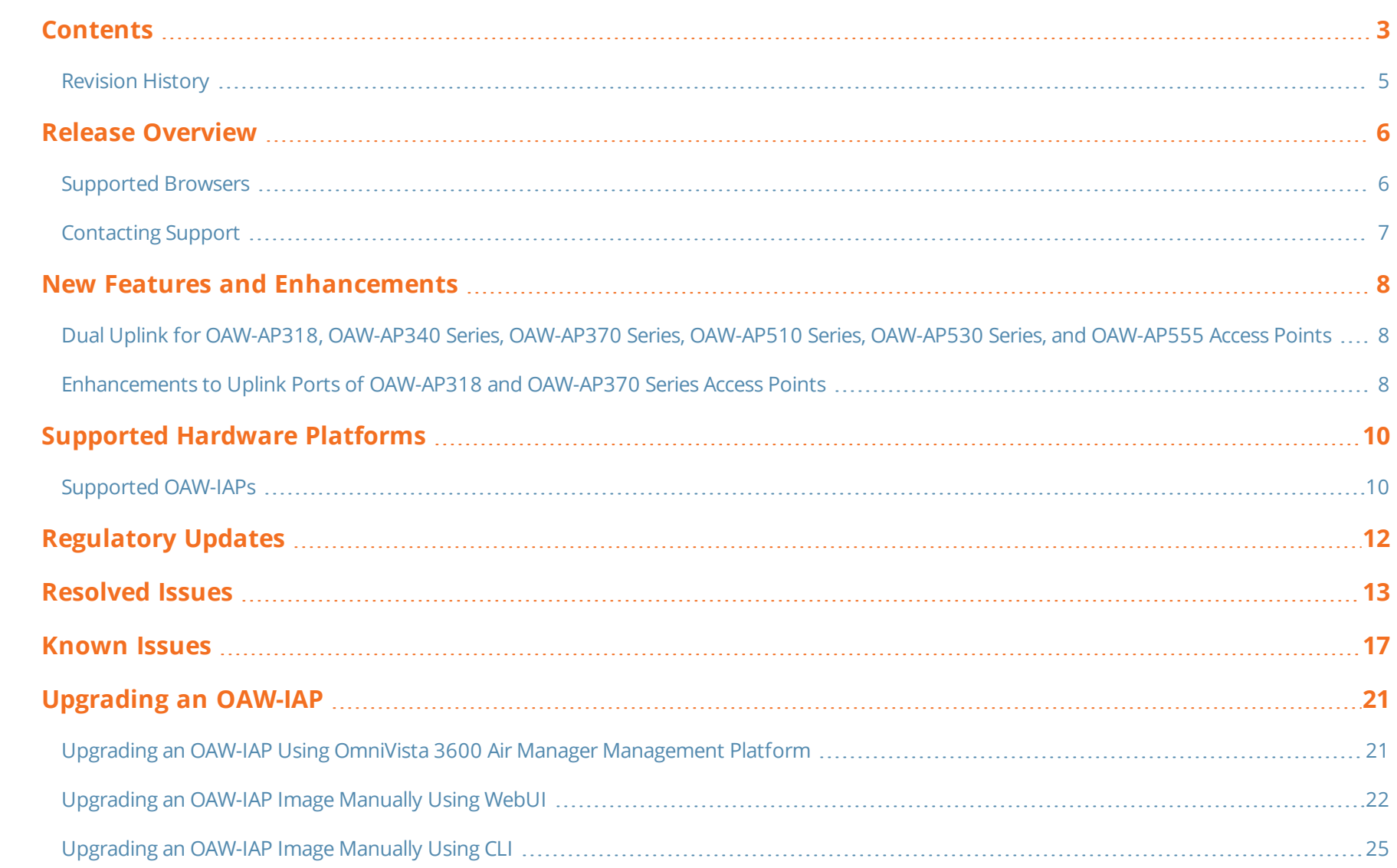

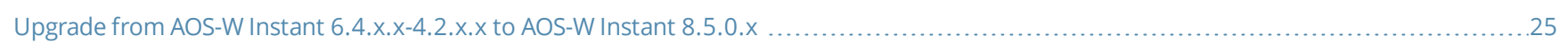

# <span id="page-4-0"></span>**Revision History**

The following table provides the revision history of this document.

## **Table 1:** *Revision History*

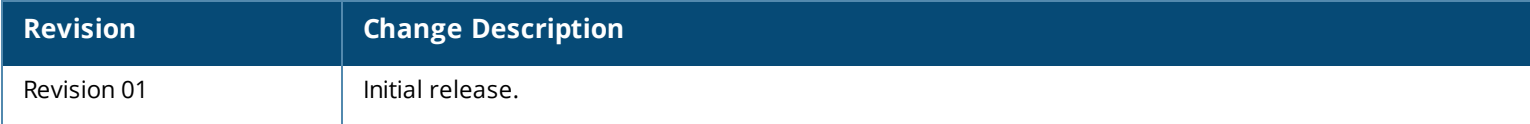

<span id="page-5-0"></span>This AOS-W Instant release notes includes the following topics:

- New Features and [Enhancements](#page-7-0) on page 8
- [Supported](#page-9-0) Hardware Platforms on page 10
- [Regulatory](#page-11-0) Updates on page 12
- [Resolved](#page-12-0) Issues on page 13
- [Known](#page-16-0) Issues on page 17
- **n** [Upgrading](#page-20-0) an OAW-IAP on page 21

For list of terms, refer to the [Glossary](https://www.arubanetworks.com/techdocs/Glossary/Default.htm).

# <span id="page-5-1"></span>**Supported Browsers**

The following browsers are officially supported for use with the AOS-W Instant WebUI:

- Microsoft Internet Explorer 11 on Windows 7 and Windows 8
- Microsoft Edge (Microsoft Edge 38.14393.0.0 and Microsoft Edge HTML 14.14393) on Windows 10
- Firefox 58 or later on Windows 7, Windows 8, Windows 10, and macOS
- Apple Safari 9.0 or later on macOS
- Google Chrome 67 and later on Windows 7, Windows 8, Windows 10, and macOS

# <span id="page-6-0"></span>**Contacting Support**

**Table 2:** *Contact Information*

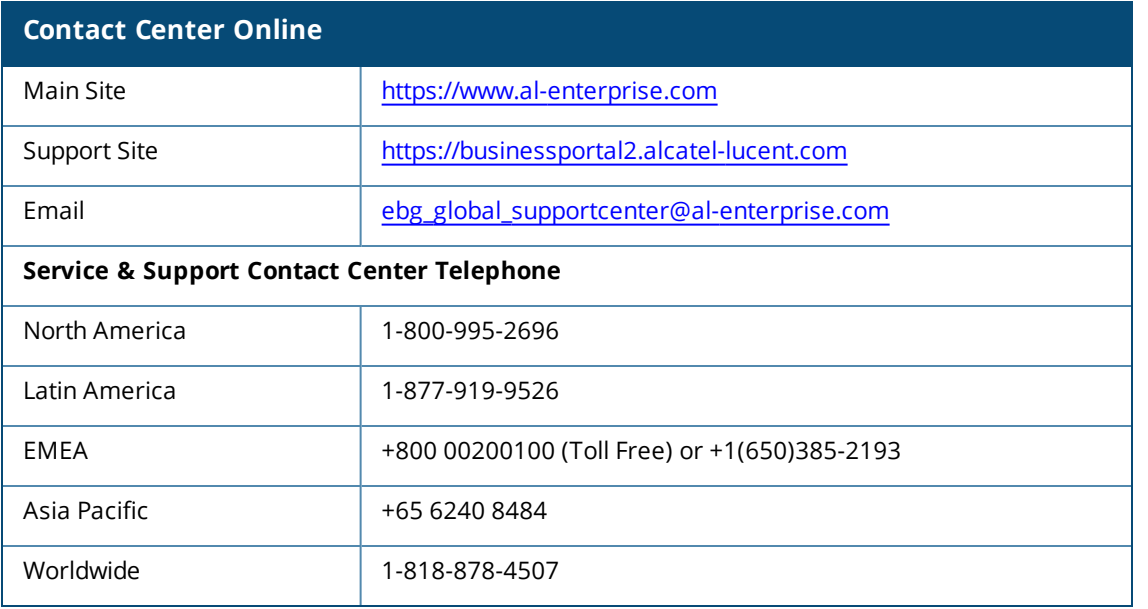

<span id="page-7-0"></span>This chapter describes the features and enhancements introduced in this release.

# <span id="page-7-1"></span>**Dual Uplink for OAW-AP318, OAW-AP340 Series, OAW-AP370 Series, OAW-AP510 Series, OAW-AP530 Series, and OAW-AP555 Access Points**

Starting from AOS-W Instant 8.5.0.3, OAW-AP318, OAW-AP340 Series, OAW-AP370 Series, OAW-AP510 Series, OAW-AP530 Series, and OAW-AP555 access points can be provisioned as OAW-APs with both the Ethernet ports connected.

In versions prior to AOS-W Instant 8.5.0.3, deploying APs in Switch-managed networks as a OAW-AP introduced a broadcast storm into the network when both the Ethernet ports were connected to the same VLAN. This occurred during the master discovery phase under the following configuration conditions:

- Both eth0 and eth1 were connected to the uplink switch in the same VLAN.
- LACP was not configured on the upstream access ports.
- <sup>n</sup> The AP models were OAW-AP318, OAW-AP340 Series, OAW-AP370 Series, OAW-AP510 Series, OAW-AP530 Series, and OAW-AP555 access points.

The workaround for this issue was to use a single uplink while provisioning the APs. The issue was resolved once the AP became Switch-managed. However, the issue is likely to re-appear in APs shipped with versions prior to 8.5.0.3, if they return to their factory default state, although the APs were successfully deployed in a Switch-managed network using a higher version of code.

If Zero Touch Provisioning of OAW-APs fails to function as expected, debug the AP using the local WebUI or CLI. Ensure that you disconnect the eth1 port from the Switch while debugging.

# <span id="page-7-2"></span>**Enhancements to Uplink Ports of OAW-AP318 and OAW-AP370 Series Access Points**

Starting from AOS-W Instant 8.5.0.3, OAW-AP318 and OAW-AP370 Series access points will have both eth1 and eth0 ports as default uplink ports. The eth1 port as the primary Ethernet uplink and eth0 as the backup Ethernet uplink by default. The primary Ethernet uplink can be configured using the **preferred-uplink** command. When eth0 port is configured as the primary Ethernet uplink, the eth1 port assumes the role of backup Ethernet uplink and vice versa.

The eth1 port cannot be configured as a downlink port whereas, if required, the eth0 port can be configured as a downlink port by configuring **enet0 bridging**. When enet0-bridging is enabled on the AP, the eth0 port assumes the downlink role irrespective of the preferred uplink configuration.

The following conditions apply to OAW-AP318 and OAW-AP370 Series access points:

- n The downlink parameters configured in the wired port profile will not take effect.
- If LACP is configured, enet0-bridging cannot be enforced.
- n In mesh scenarios, the mesh point change will only occur if uplink is down for both eth0 and eth1 ports.

# **Configuring Primary Ethernet Uplink Port**

The primary Ethernet uplink for OAW-AP318 and OAW-AP370 Series access points can be configured using the **preferred-uplink** command. When configured, the primary Ethernet uplink port will be used for uplink and the backup Ethernet uplink will only be used if the primary Ethernet uplink is down. The uplink for these AP platforms will fall back to a different uplink, defined in the uplink priority list, only if both the primary and backup Ethernet link is down.

The preferred uplink command is a per-AP setting. Use the following syntax to configure the preferred uplink:

(Instant AP)# preferred-uplink <0,1>

# **Configuring Downlink Port**

The eth0 port of OAW-AP318 and OAW-AP370 Series access points can be configured as a downlink port by enabling **enet0-bridging**. Only the eth0 port of these access points can be configured as a downlink port. If eth0 is configured as the primary Ethernet uplink and enet0 bridging is enabled, the eth0 port will become the downlink port and eth1 will become the primary Ethernet uplink port.

The enet0-bridging command is a per-AP setting. Use the following syntax to configure enet0-bridging:

(Instant AP)# enet0-bridging

# **Upgrading Networks with OAW-AP318 and OAW-AP370 Series Access Points from 8.5.0.0 or later versions to 8.5.0.3**

Devices connected to the OAW-IAP using the eth0 port as a downlink will be disconnected from the network after upgrading to 8.5.0.3 as eth0 becomes an uplink port. The disconnected devices can be reconnected to the network by configuring **enet0-bridging** post the upgrade and rebooting the AP. The above scenario is also applicable to slave APs under OAW-AP318 and OAW-AP370 Series access points acting as master APs.

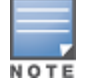

In order to prevent the disconnection of devices connected to the enet0 downlink port, it is recommended that **enet0-bridging** is configured before upgrading to AOS-W Instant 8.5.0.3.

# <span id="page-9-1"></span><span id="page-9-0"></span>**Supported OAW-IAPs**

The following table displays the OAW-IAP platforms supported in this release.

## **Table 3:** *Supported OAW-IAP Platforms*

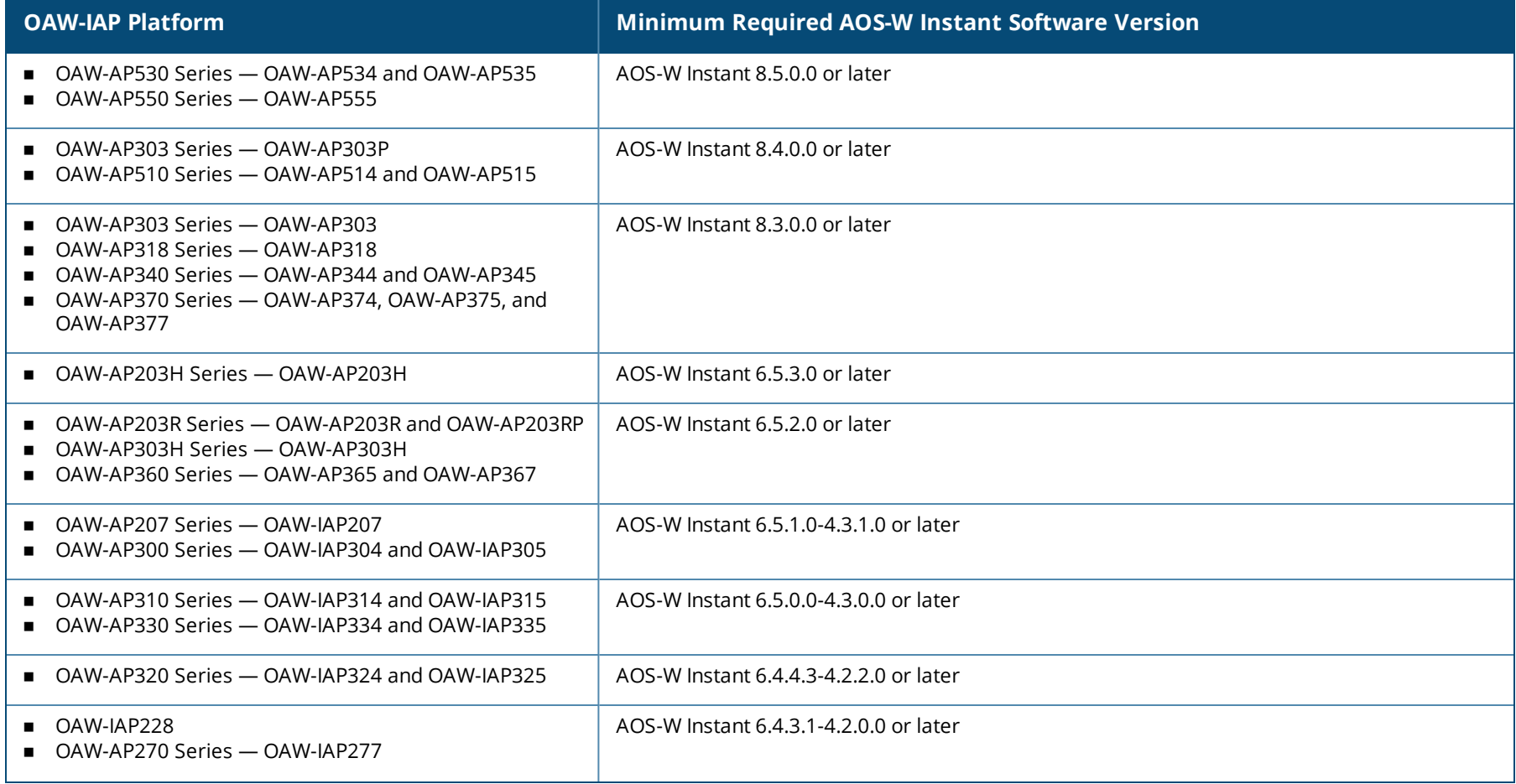

## **Table 3:** *Supported OAW-IAP Platforms*

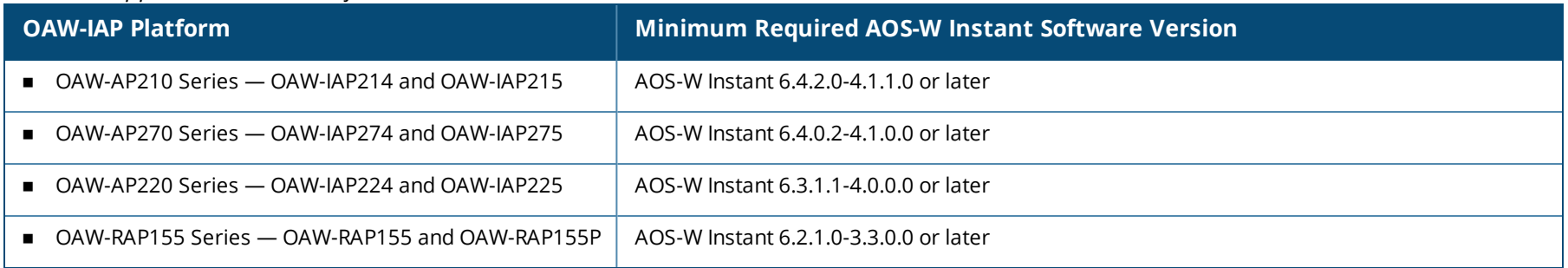

<span id="page-11-0"></span>Periodic regulatory changes may require modifications to the list of channels supported by an AP. For a complete list of channels supported by an AP using a specific country domain, access the OAW-IAP CLI and execute the **show ap allowed-channels** command.

For a complete list of countries and the regulatory domains in which the APs are certified for operation, refer to the Downloadable Regulatory Table or the DRT Release Notes at service.esd.alcatel-lucent.com.

The following DRT file version is part of this release:

**n** DRT-1.0\_79055

<span id="page-12-0"></span>This release includes fixes for vulnerabilities documented in **CVE-2020-11022**, **CVE-2020-11023**, **[CVE-2020-25705](https://www.arubanetworks.com/assets/alert/ARUBA-PSA-2021-008.txt)**, and the following CVEs referenced in [ARUBA-PSA-2021-007](https://www.arubanetworks.com/assets/alert/ARUBA-PSA-2021-007.txt):

- $\cdot$  CVE-2019-5317
- $\cdot$  CVE-2019-5319
- $\cdot$  CVE-2020-24635
- $\cdot$  CVE-2020-24636
- $\cdot$  CVE-2021-25143
- $\cdot$  CVE-2021-25144
- $\cdot$  CVE-2021-25145
- $\cdot$  CVE-2021-25146
- $\cdot$  CVE-2021-25148
- $\cdot$  CVE-2021-25149
- $\cdot$  CVE-2021-25150
- $\cdot$  CVE-2021-25155
- $\cdot$  CVE-2021-25156
- $\cdot$  CVE-2021-25157
- $\cdot$  CVE-2021-25158
- $\cdot$  CVE-2021-25159
- $\cdot$  CVE-2021-25160
- $\cdot$  CVE-2021-25161
- $\cdot$  CVE-2021-25162

Additionally, the following issues are resolved in this release.

## **Table 4:** *Resolved Issues in AOS-W Instant 8.5.0.12*

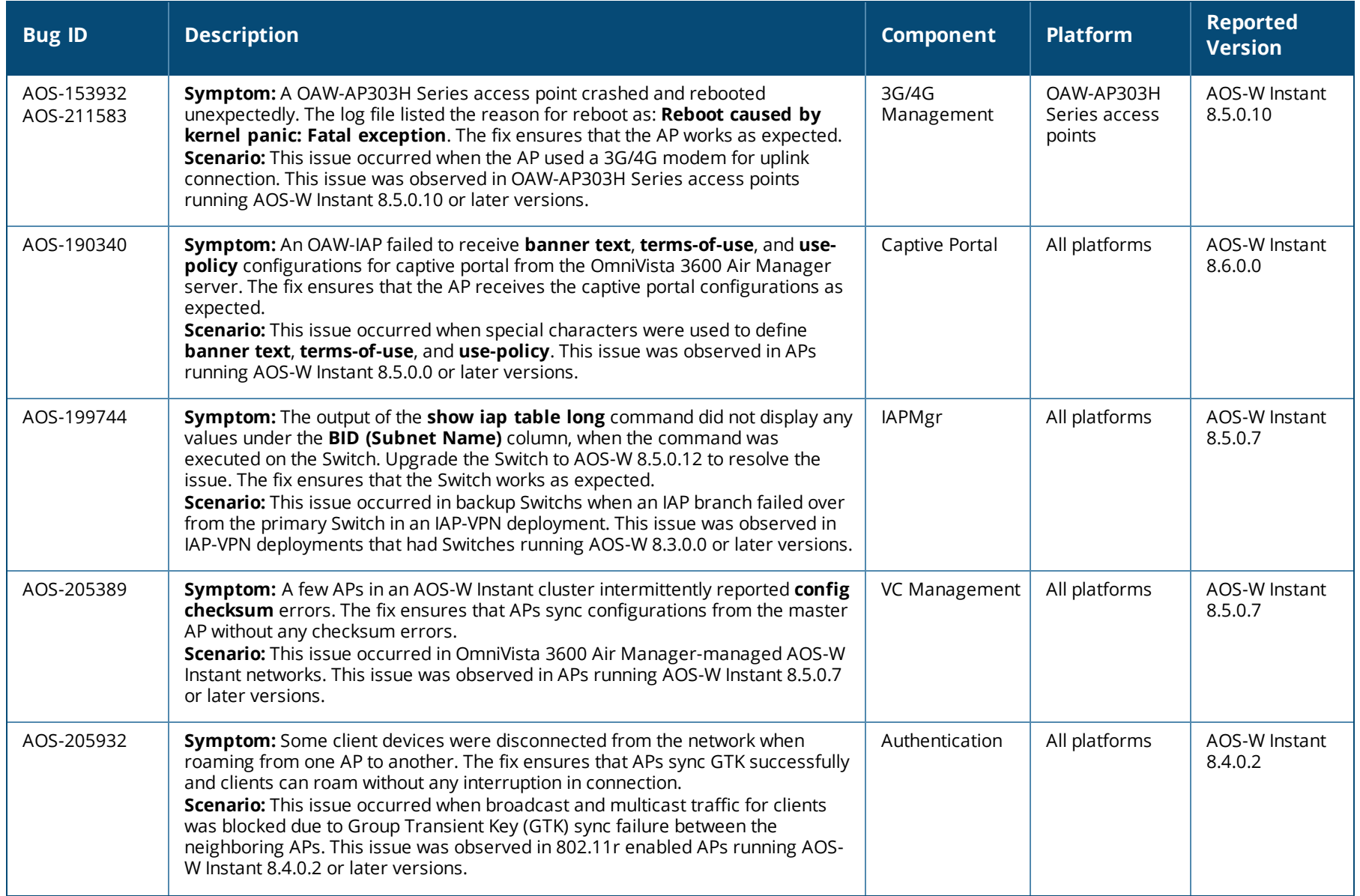

## **Table 4:** *Resolved Issues in AOS-W Instant 8.5.0.12*

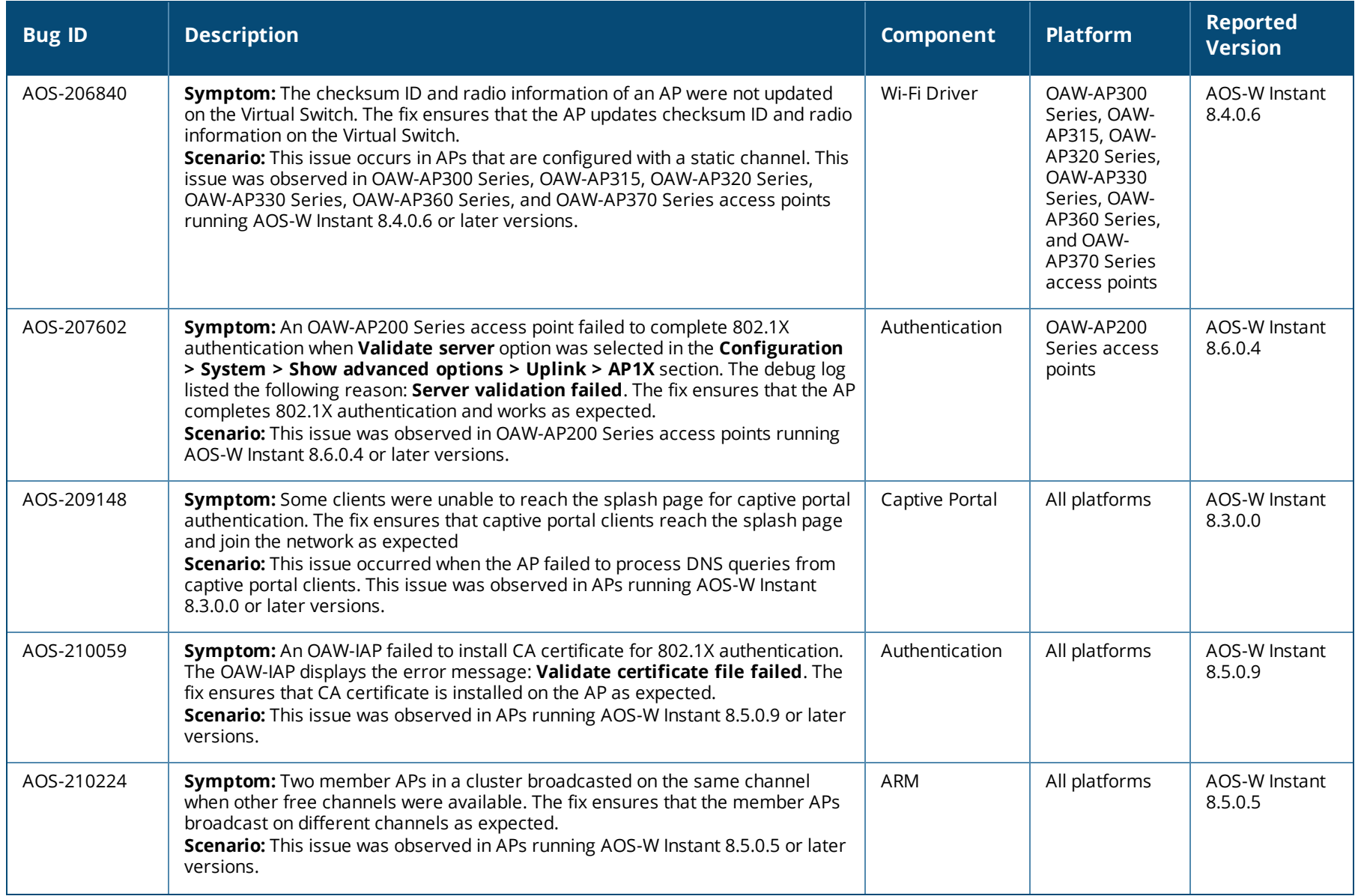

## **Table 4:** *Resolved Issues in AOS-W Instant 8.5.0.12*

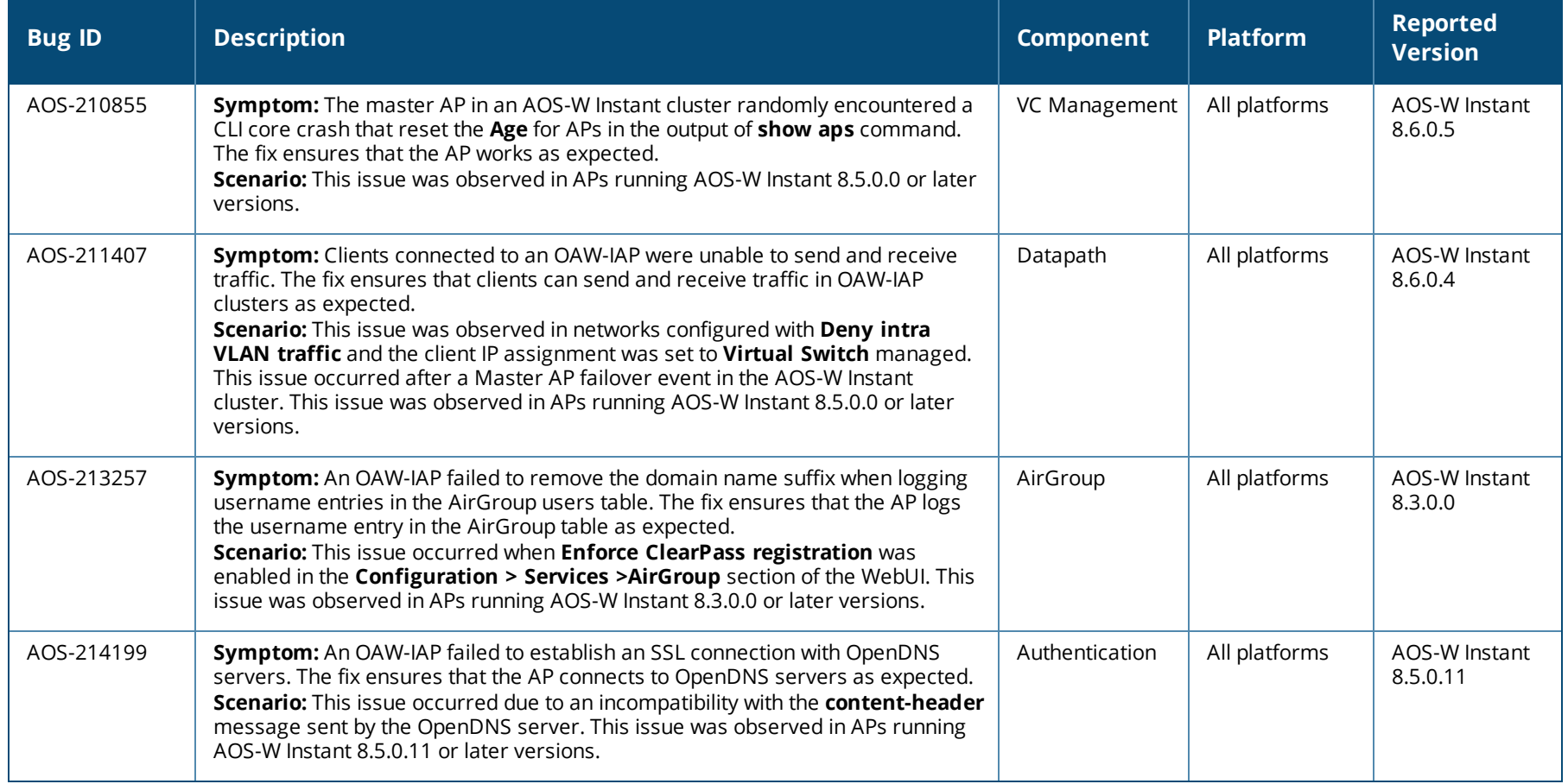

<span id="page-16-0"></span>This chapter describes the known issues and limitations observed in this release.

# **Limitations**

This section describes the limitations in this release.

## **DNS Traffic Policy Limitation**

In releases prior to AOS-W Instant 8.4.0.0, different traffic policies could be applied to AP DNS traffic and client DNS traffic. That is, the AP DNS traffic would always take the next-hop through the management network or VLAN.

In AOS-W Instant 8.5.0.0, due to the implementation of a new NAT model, whenever a configured client data path subnet route (not a default route) overlaps with the AP DNS server, the AP DNS traffic will take the same next-hop path as the client DNS server or data traffic instead of the management VLAN. This behavior will be addressed in a future AOS-W Instant release.

## **Fast BSS Transition**

802.11r feature is not supported in WLAN SSIDs using WPA3 security.

# **Known Issues**

The following known issues are observed in this release.

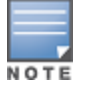

Since we have migrated to a new defect tracking tool, we have listed both, the old and the new bug ids for tracking purposes.

## **Table 5:** *Known Issues in AOS-W Instant 8.5.0.12*

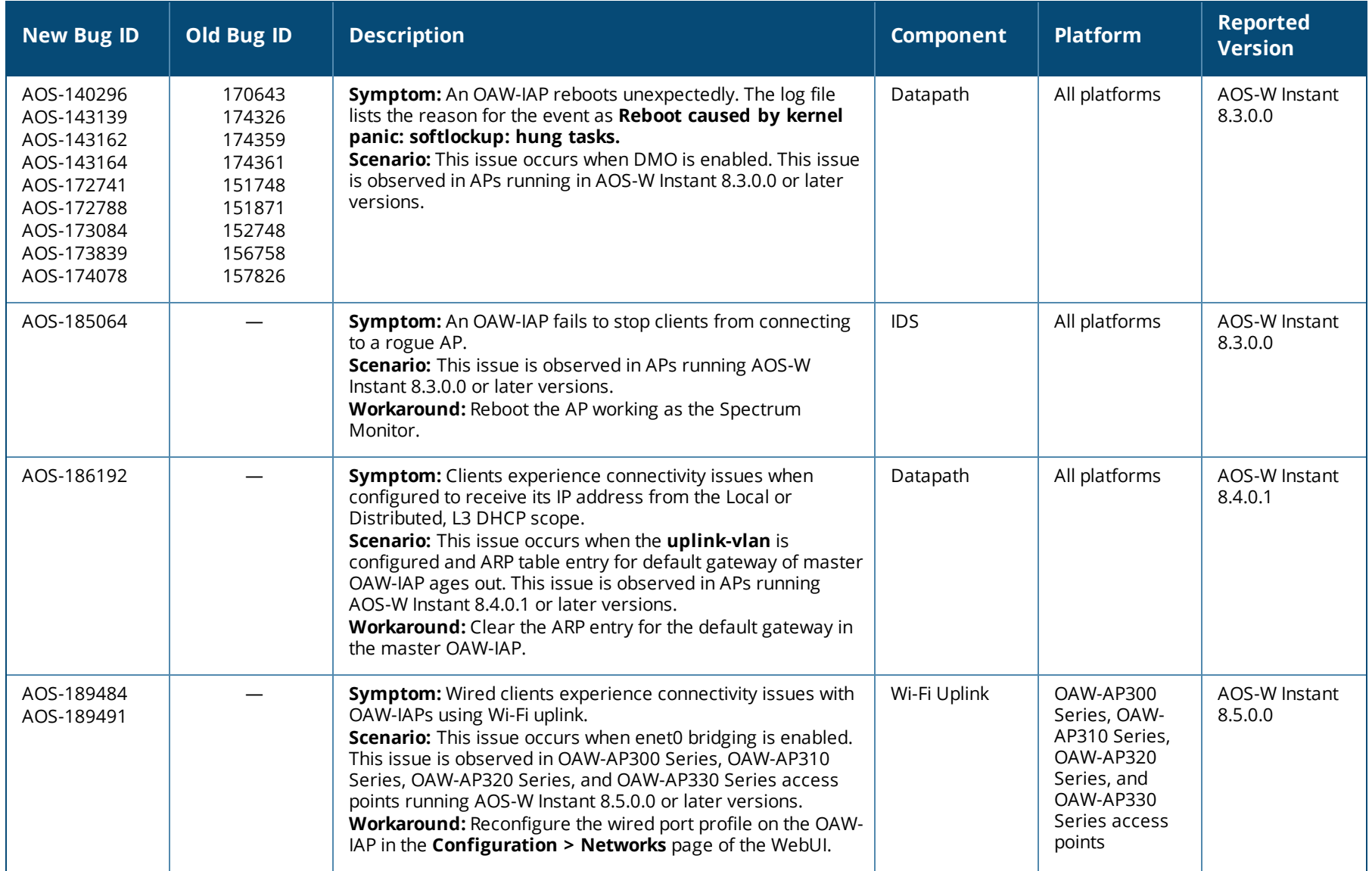

## **Table 5:** *Known Issues in AOS-W Instant 8.5.0.12*

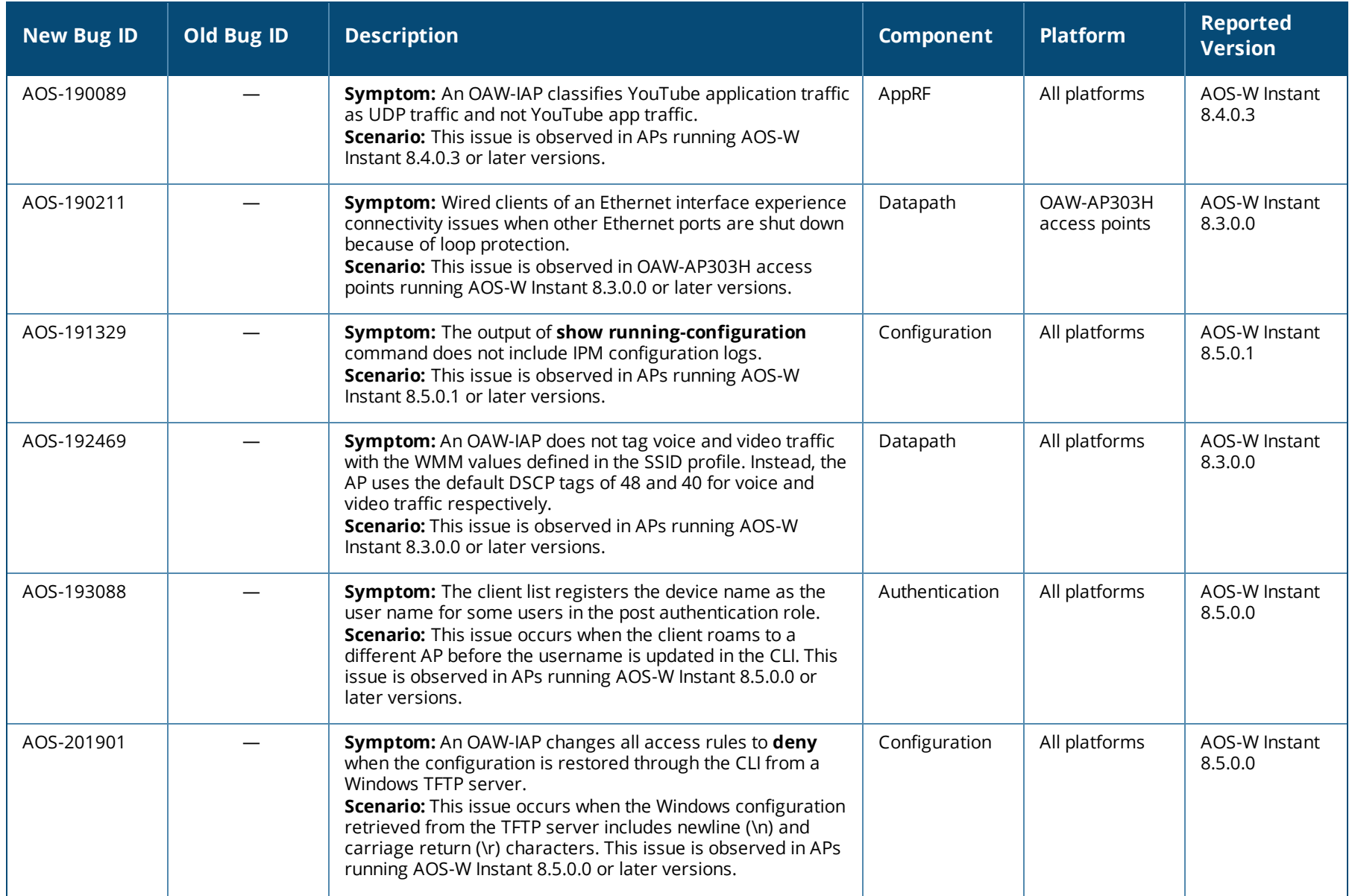

## **Table 5:** *Known Issues in AOS-W Instant 8.5.0.12*

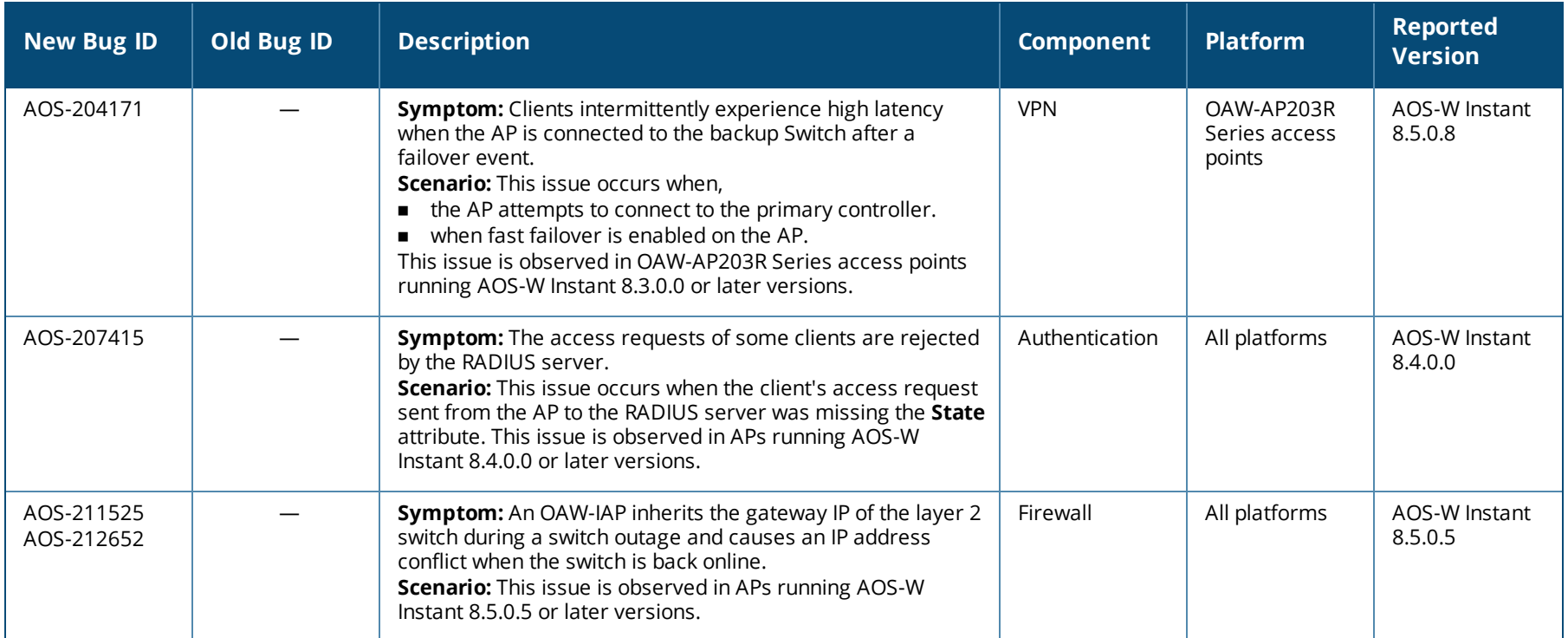

<span id="page-20-0"></span>This chapter describes the AOS-W Instant software upgrade procedures and the different methods for upgrading the image on the OAW-IAP.

Topics in this chapter include:

- Upgrading an OAW-IAP Using OmniVista 3600 Air Manager [Management](#page-20-1) Platform on page 21
- [Upgrading](#page-21-0) an OAW-IAP Image Manually Using WebUI on page 22
- [Upgrading](#page-24-0) an OAW-IAP Image Manually Using CLI on page 25
- **D** Upgrade from AOS-W Instant  $6.4 \times x$ -4.2.x.x to AOS-W Instant  $8.5.0 \times$  on page 25

# <span id="page-20-1"></span>**Upgrading an OAW-IAP Using OmniVista 3600 Air Manager Management Platform**

If the multi-class OAW-IAP network is managed by OmniVista 3600 Air Manager, image upgrades can only be done through the OmniVista 3600 Air Manager WebUI. The OAW-IAP images for different classes must be uploaded on the AMP server. If new OAW-IAPs joining the network need to synchronize their software with the version running on the virtual Switch, and if the new OAW-IAP belongs to a different class, the image file for the new OAW-IAP is provided by OmniVista 3600 Air Manager. If OmniVista 3600 Air Manager does not have the appropriate image file, the new OAW-IAP will not be able to join the network.

# **HTTP Proxy Support through Zero Touch Provisioning**

OAW-IAPs experience issues when connecting to OmniVista 3600 Air Manager, or Activate through the HTTP proxy server which requires a user name and password. The ideal way to provide seamless connectivity for these cloud platforms is to supply the proxy information to the OAW-IAP through a DHCP server.

Starting with Alcatel-Lucent AOS-W Instant 8.4.0.0, besides being able to authenticate to the HTTP proxy server, the factory default OAW-IAPs can also communicate with the server through a HTTP proxy server DHCP which does not require authentication.

In order for the factory default OAW-IAP to automatically discover the proxy server, you need to configure the HTTP proxy information in the DHCP server option. The OAW-IAP will receive the proxy information and store it in a temporary file.

To retrieve the port and the proxy server information, you need to first configure the DHCP **option 60** to **ArubaInstantAP** as shown below:

(Instant AP) (config)  $\#$  ip dhcp <profile name> (Instant AP)("IP DHCP profile-name")# option 60 ArubaInstantAP

## Secondly, use the following command to configure the proxy server:

```
(Instant AP)(config)# proxy server <host> <port> [<username> <password>]
```
Use the text string **option 148 text server=host\_ip,port=PORT,username=USERNAME,password=PASSWORD** to retrieve the details of the proxy server.

## **Rolling Upgrade on OAW-IAPs with OmniVista 3600 Air Manager**

Starting from Alcatel-Lucent AOS-W Instant 8.4.0.0, Rolling Upgrade for OAW-IAPs in standalone mode is supported with OmniVista 3600 Air Manager. The upgrade is orchestrated through NMS and allows the OAW-IAPs deployed in standalone mode to be sequentially upgraded such that the APs upgrade and reboot one at a time. With Rolling Upgrade, the impact of upgrading a site is reduced to a single AP at any given point in time. This enhances the overall availability of the wireless network. For more information, see *OmniVista 3600 Air Manager 8.2.8.2 AOS-W Instant Deployment Guide* and *OmniVista 3600 Air Manager 8.2.8.2 Release Notes*.

# <span id="page-21-0"></span>**Upgrading an OAW-IAP Image Manually Using WebUI**

You can manually obtain an image file from a local file system or from a remote server accessed using a TFTP, FTP or HTTP URL.

## **In the Old WebUI**

To manually check for a new firmware image version and obtain an image file:

- 1. Navigate to **Maintenance** > **Firmware**.
- 2. Under **Manual** section, perform the following steps:
- <sup>n</sup> Select the **Image file** option. This method is only available for single-class OAW-IAPs.

The following table describes the supported image file format for different OAW-IAP models:

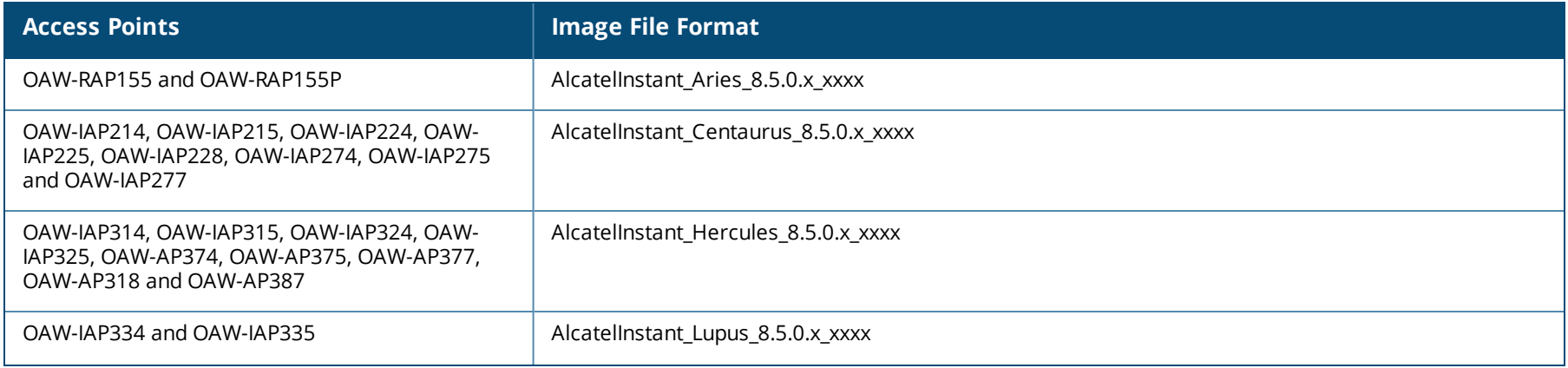

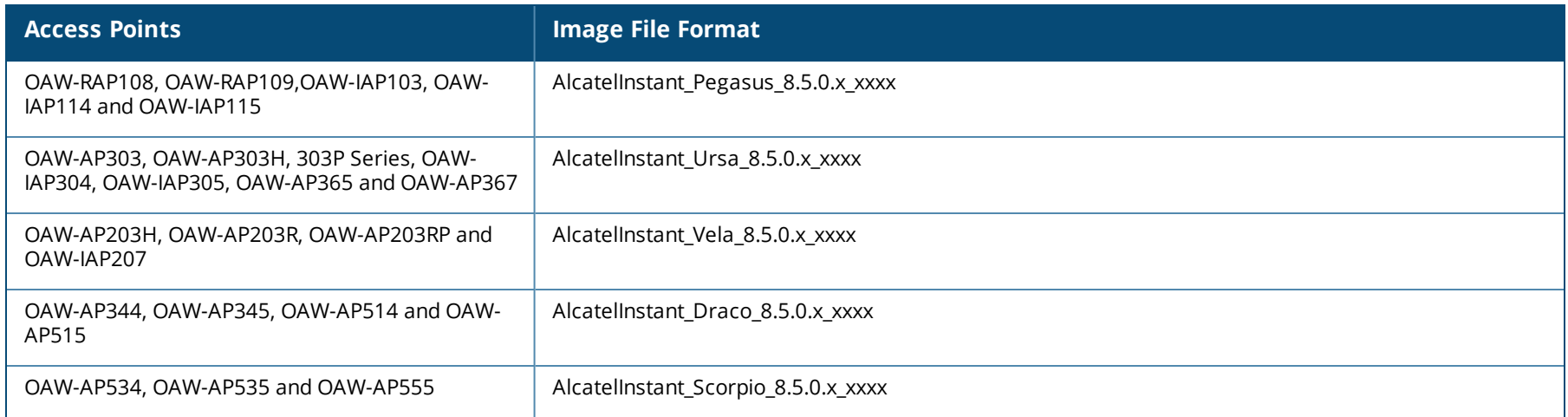

- <sup>n</sup> Select the **Image URL** option. Select this option to obtain an image file from a HTTP, TFTP, or FTP URL.
	- <sup>l</sup> HTTP http://<IP-address>/<image-file>. For example, http://<IP-address>/AlcatelInstant\_Hercules\_8.5.0.x\_xxxx
	- TFTP tftp://<IP-address>/<image-file>. For example, tftp://<IP-address>/AlcatelInstant\_Hercules\_8.5.0.x\_xxxx
	- FTP ftp://<IP-address>/<image-file>. For example, ftp://<IP-address>/AlcatelInstant\_Hercules\_8.5.0.x\_xxxx
	- FTP ftp://<user name:password>@<IP-address>/<image-file>. For example, ftp://<alcatel:123456>@<IP-address>/AlcatelInstant\_Hercules\_ 8.5.0.x\_xxxx

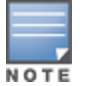

The FTP server supports both **anonymous** and **username:password** login methods.

Multiclass OAW-IAPs can be upgraded only in the URL format, not in the local image file format.

- 3. Clear the **Reboot all APs after upgrade** check box if required. This check box is selected by default to allow the OAW-IAPs to reboot automatically after a successful upgrade. To reboot the OAW-IAP at a later time, clear the **Reboot all APs after upgrade** check box.
- 4. Click **Upgrade Now** to upgrade the OAW-IAP to the newer version.

## **In the New WebUI (AOS-W Instant 8.4.0.0 or later versions)**

To manually check for a new firmware image version and obtain an image file:

- 1. Navigate to **Maintenance** > **Firmware**.
- 2. Under **Manual** section, perform the following steps:
- <sup>n</sup> Select the **Image file** option. This method is only available for single-class OAW-IAPs.

The following table describes the supported image file format for different OAW-IAP models:

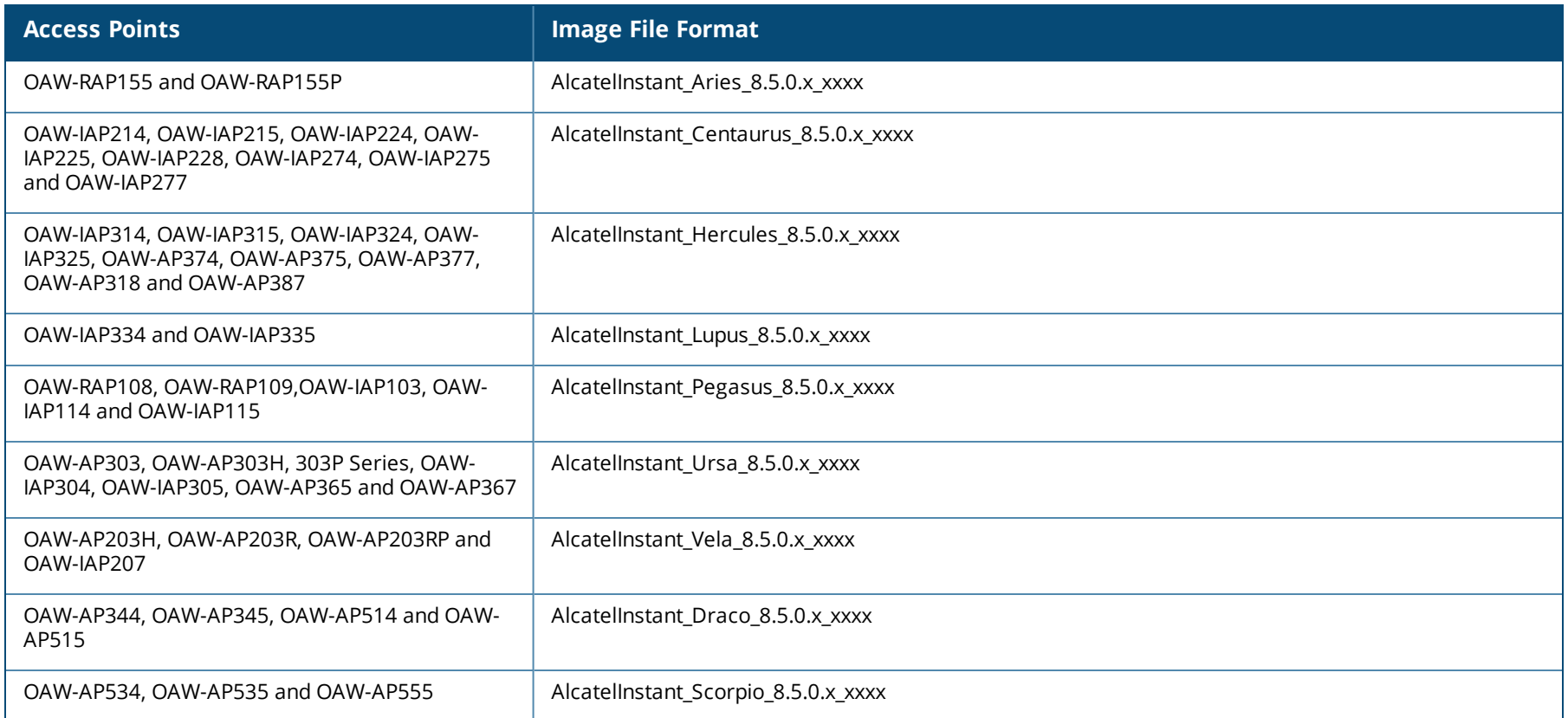

<sup>n</sup> Select the **Image URL** option. Select this option to obtain an image file from a HTTP, TFTP, or FTP URL.

- <sup>l</sup> HTTP http://<IP-address>/<image-file>. For example, http://<IP-address>/AlcatelInstant\_Hercules\_8.5.0.x\_xxxx
- <sup>l</sup> TFTP tftp://<IP-address>/<image-file>. For example, tftp://<IP-address>/AlcatelInstant\_Hercules\_8.5.0.x\_xxxx
- <sup>l</sup> FTP ftp://<IP-address>/<image-file>. For example, ftp://<IP-address>/AlcatelInstant\_Hercules\_8.5.0.x\_xxxx
- FTP ftp://<user name:password>@<IP-address>/<image-file>. For example, ftp://<alcatel:123456>@<IP-address>/AlcatelInstant\_Hercules\_ 8.5.0.x\_xxxx

![](_page_23_Picture_6.jpeg)

The FTP server supports both **anonymous** and **username:password** login methods.

NOTE

Multiclass OAW-IAPs can be upgraded only in the URL format, not in the local image file format.

- 3. Disable the **Reboot all APs after upgrade** toggle switch if required. This option is enabled by default to allow the OAW-IAPs to reboot automatically after a successful upgrade. To reboot the OAW-IAP at a later time, clear the **Reboot all APs after upgrade** check box.
- 4. Click **Upgrade Now** to upgrade the OAW-IAP to the newer version.

5. Click **Save**.

# <span id="page-24-0"></span>**Upgrading an OAW-IAP Image Manually Using CLI**

To upgrade an image using a HTTP, TFTP, or FTP URL: (Instant AP)# upgrade-image <ftp/tftp/http-URL> The following is an example to upgrade an image by using the FTP URL : (Instant AP)# upgrade-image ftp://192.0.2.7/AlcatelInstant\_Hercules\_8.5.0.x\_xxxx To upgrade an image without rebooting the OAW-IAP: (Instant AP)# upgrade-image2-no-reboot <ftp/tftp/http-URL> The following is an example to upgrade an image without rebooting the OAW-IAP: (Instant AP)# upgrade-image2-no-reboot ftp://192.0.2.7/AlcatelInstant\_Hercules\_8.5.0.x\_xxxx To view the upgrade information: (Instant AP)# show upgrade info Image Upgrade Progress ---------------------- Mac IP Address AP Class Status Image Info Error Detail --- --------- -------- ------ ---------- ----------- d8:c7:c8:c4:42:98 10.17.101.1 Hercules image-ok image file none Auto reboot :enable Use external URL :disable

# <span id="page-24-1"></span>**Upgrade from AOS-W Instant 6.4.x.x-4.2.x.x to AOS-W Instant 8.5.0.x**

Before you upgrade an OAW-IAP running AOS-W Instant 6.5.4.0 or earlier versions to AOS-W Instant 8.5.0.x, follow the procedures mentioned below:

- 1. Upgrade from AOS-W Instant 6.4.x.x-4.2.x.x or any version prior to AOS-W Instant 6.5.4.0 to AOS-W Instant 6.5.4.0.
- 2. Refer to the *Field Bulletin [AP1804-1.](http://support.arubanetworks.com/Documentation/tabid/77/DMXModule/512/Command/Core_Download/Method/attachment/Default.aspx?EntryId=29756)*
- 3. Verify the affected serial numbers of the OAW-IAP units.